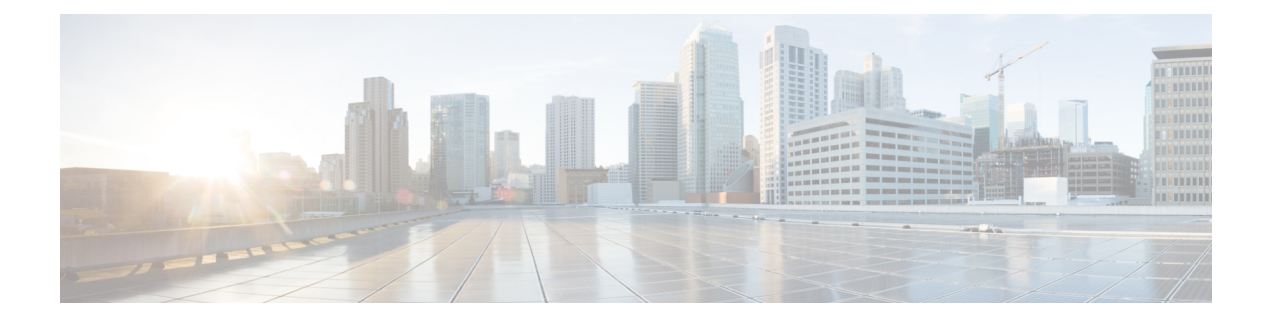

# **Installation**

- [Deployment](#page-0-0) and Installation Workflow, on page 1
- Install Cisco VXME [Components](#page-1-0) Workflow, on page 2
- Set up the Hosted Virtual Desktops [Workflow,](#page-2-0) on page 3
- [Download](#page-3-0) the Cisco VXME Client Add-on, on page 4
- [Download](#page-3-1) the Cisco VXME Agent, on page 4
- Download the Cisco [AnyConnect](#page-4-0) Add-on, on page 5
- Create a Dell Wyse Device Manager [Package,](#page-4-1) on page 5
- Provide Links to the [Documentation,](#page-8-0) on page 9

# <span id="page-0-0"></span>**Deployment and Installation Workflow**

### Ú

The Cisco Jabber for Windows version must match the Cisco Virtualization Experience Media Edition for SUSE Linux version. **Important**

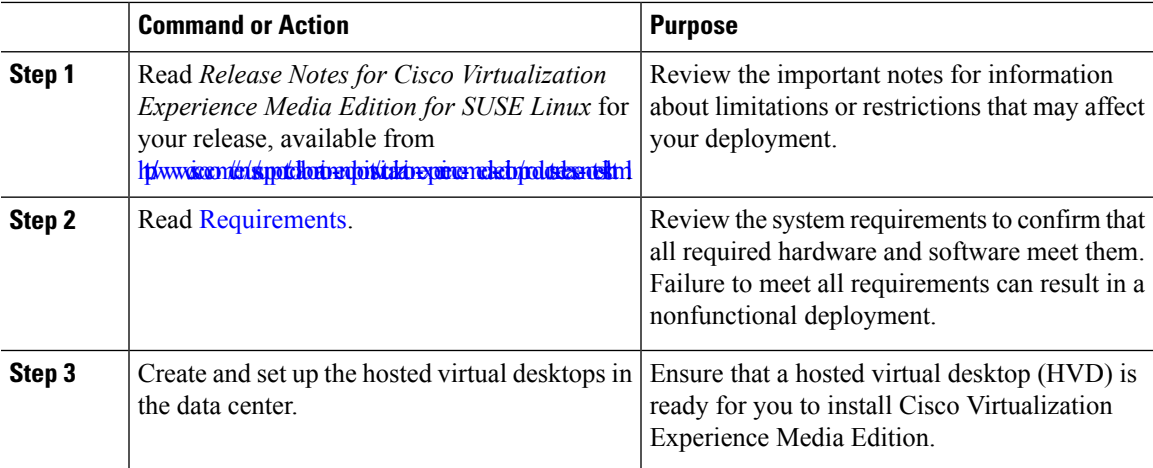

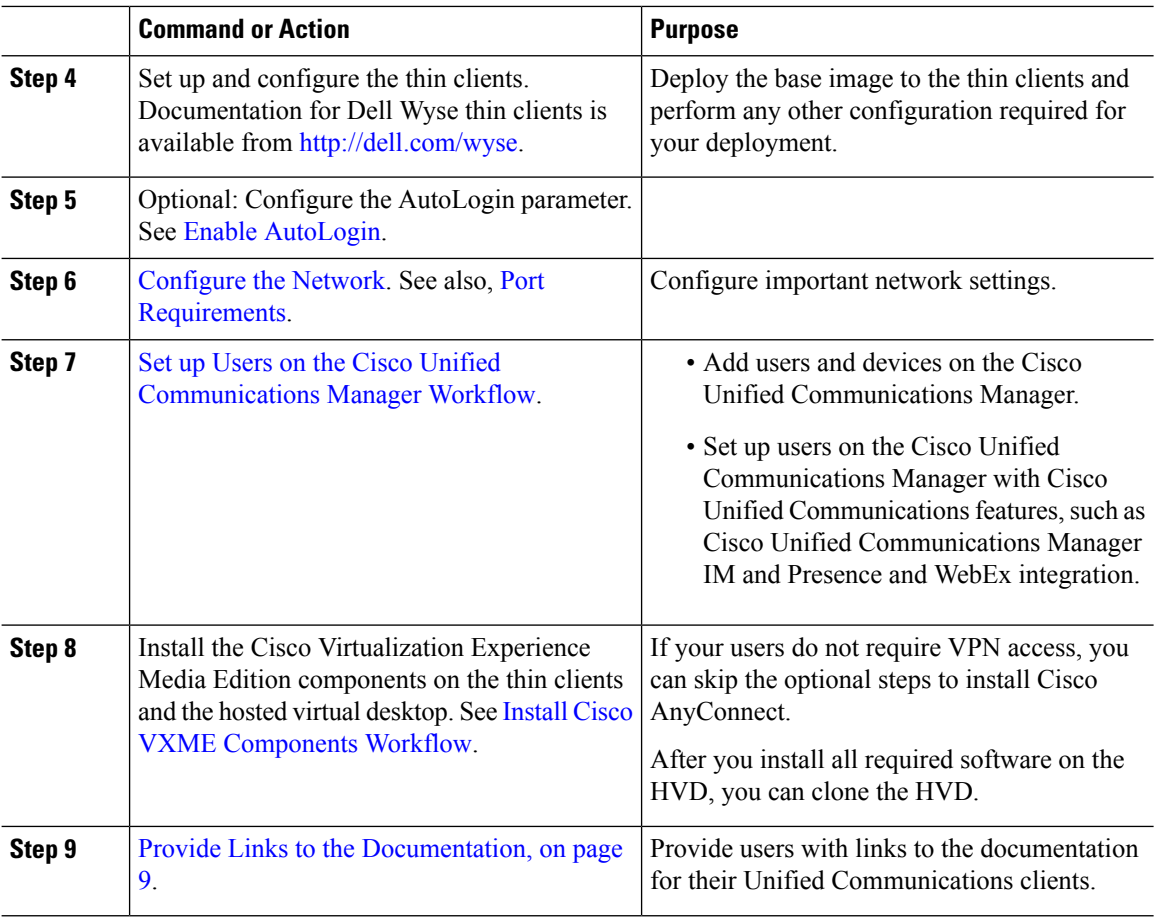

### **Related Topics**

Set up the Hosted Virtual Desktops [Workflow](#page-2-0), on page 3

# <span id="page-1-0"></span>**Install Cisco VXME Components Workflow**

#### Ú

**Important**

The Cisco Jabber for Windows version must match the Cisco Virtualization Experience Media Edition for SUSE Linux version. See [Requirements.](VXME_BK_D3F2F134_00_deployment-installation-cisco-vxme-suse_chapter2.pdf#nameddest=unique_10)

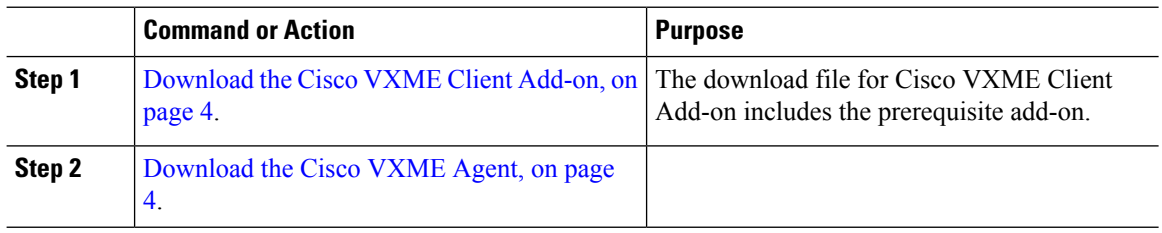

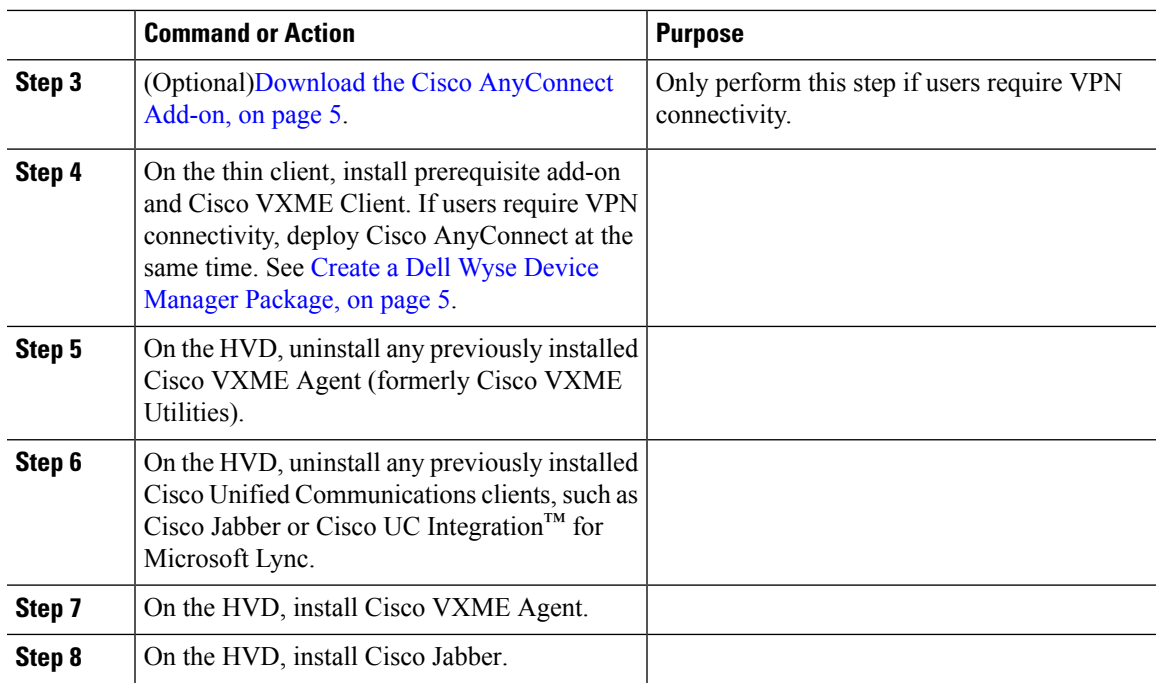

#### **Related Topics**

Set up the Hosted Virtual Desktops [Workflow](#page-2-0), on page 3

# <span id="page-2-0"></span>**Set up the Hosted Virtual Desktops Workflow**

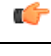

**Important**

Multiple registrations to the Cisco Unified Communications Manager are not supported. To help prevent multiple registrations, we recommend that you create only one hosted virtual desktop (HVD) for each user.

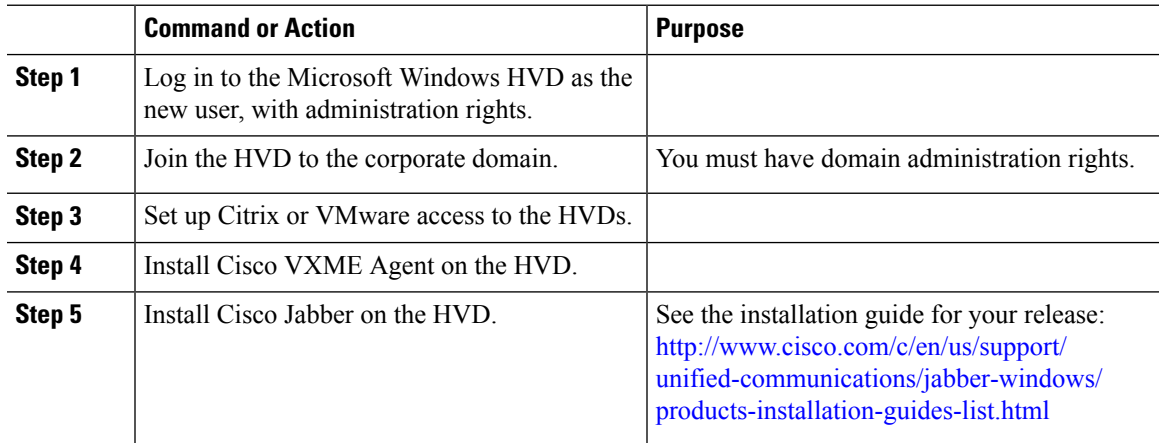

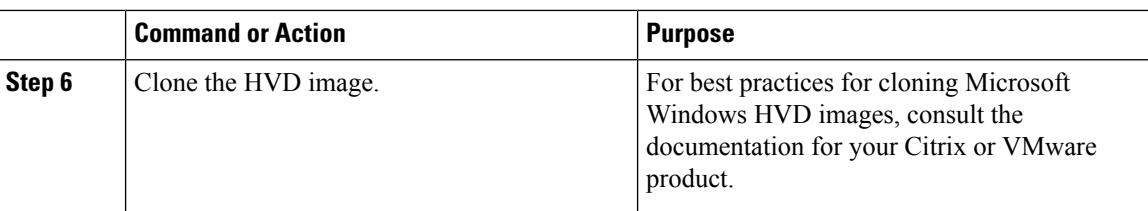

### **Related Topics**

Install Cisco VXME [Components](#page-1-0) Workflow, on page 2

# <span id="page-3-0"></span>**Download the Cisco VXME Client Add-on**

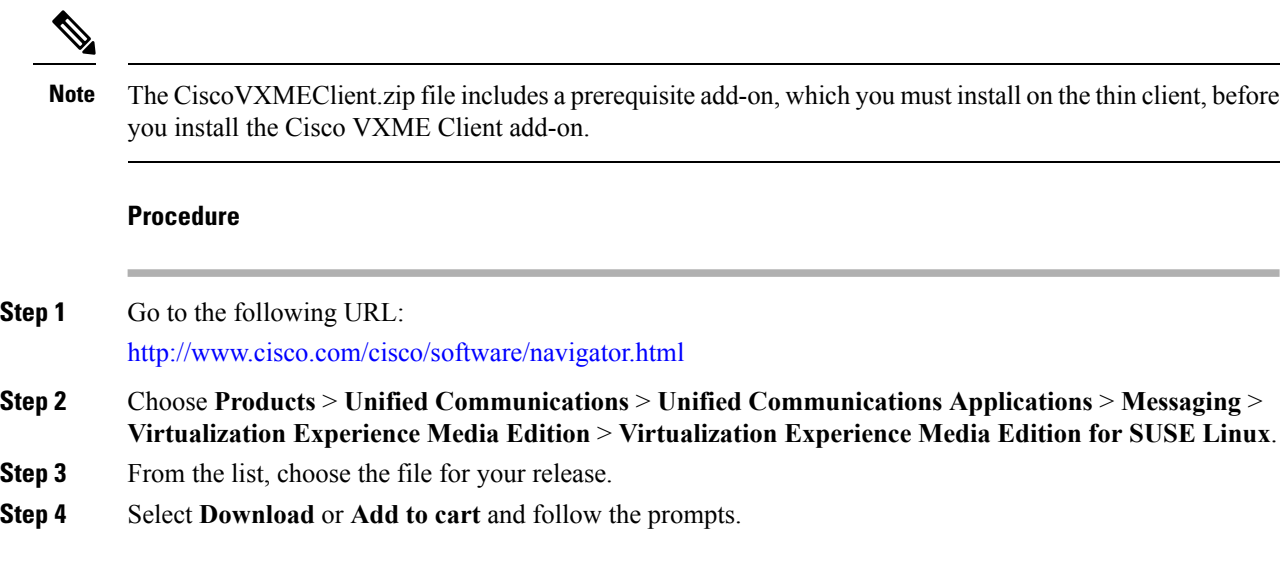

# <span id="page-3-1"></span>**Download the Cisco VXME Agent**

Install Cisco VXME Agent on the hosted virtual desktops(HVD), before you install Cisco Jabber for Windows.

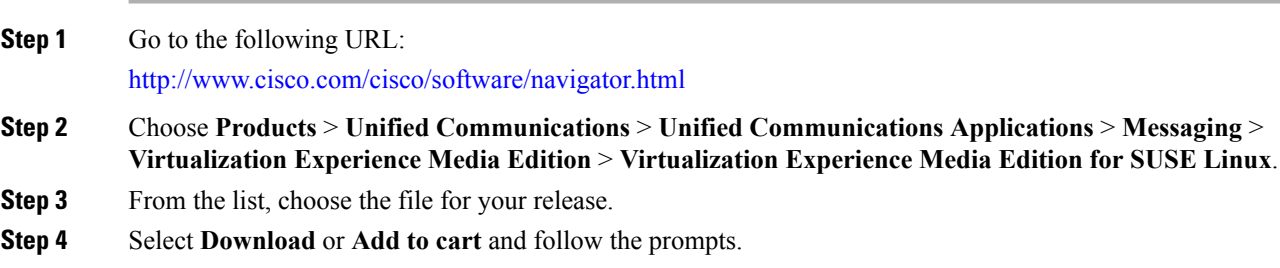

Ш

## <span id="page-4-0"></span>**Download the Cisco AnyConnect Add-on**

If users require VPN connectivity, download the Cisco AnyConnect add-on.

#### **Procedure**

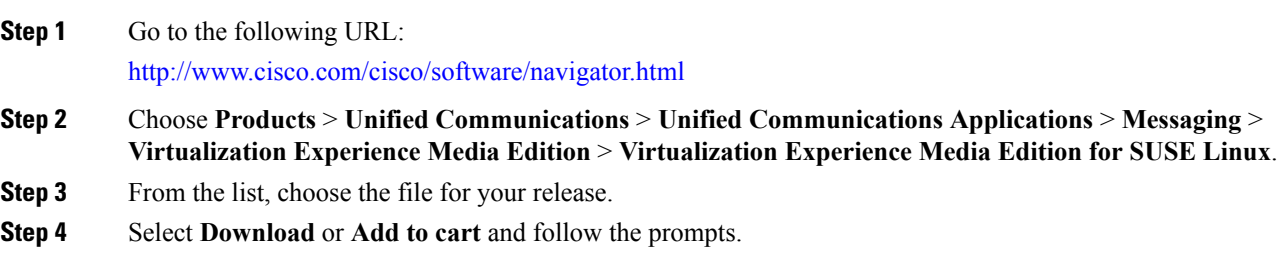

# <span id="page-4-1"></span>**Create a Dell Wyse Device Manager Package**

Wyse Device Manager is the recommended deployment tool to deploy the Cisco Virtualization Experience Media Edition add-on to the thin clients. See the Dell Wyse documentation for supported versions. You can also use this procedure if the thin clients are already running the required base image and you want to deploy an add-on.

Follow the optional steps in this procedure to deploy Cisco AnyConnect with the Cisco VXME Client add-on. In the procedure examples, <version> means <[Release Number]-[Build Number]-[Platform (SP3)].

#### **Before you begin**

- Ensure that the thin clients are running the required firmware build; see *Release Notes for Cisco Virtualization Experience Media Edition for SUSE Linux* for your release. If necessary, contact Dell Wyse to get a compatible image.
- Obtain all the required installation files: the prerequisite add-on, the VXME Client, and if required, the optional AnyConnect VPN.
- Ensure that the thin clients are checked-in to Dell Wyse Device Manager (WDM). The devices should appear green in WDM.

### **Procedure**

**Step 1** On the server, on which you have WDM installed, extract the add-on files to a local folder.

The extracted add-on folder structure appears as follows:

```
~/<local folder>/addons/vxme-pre-reqs-<version>.rpm
~/<local folder>/addons/cisco_vxme_client-<version>.rpm
```

```
~/<local folder>/addons/directory
```
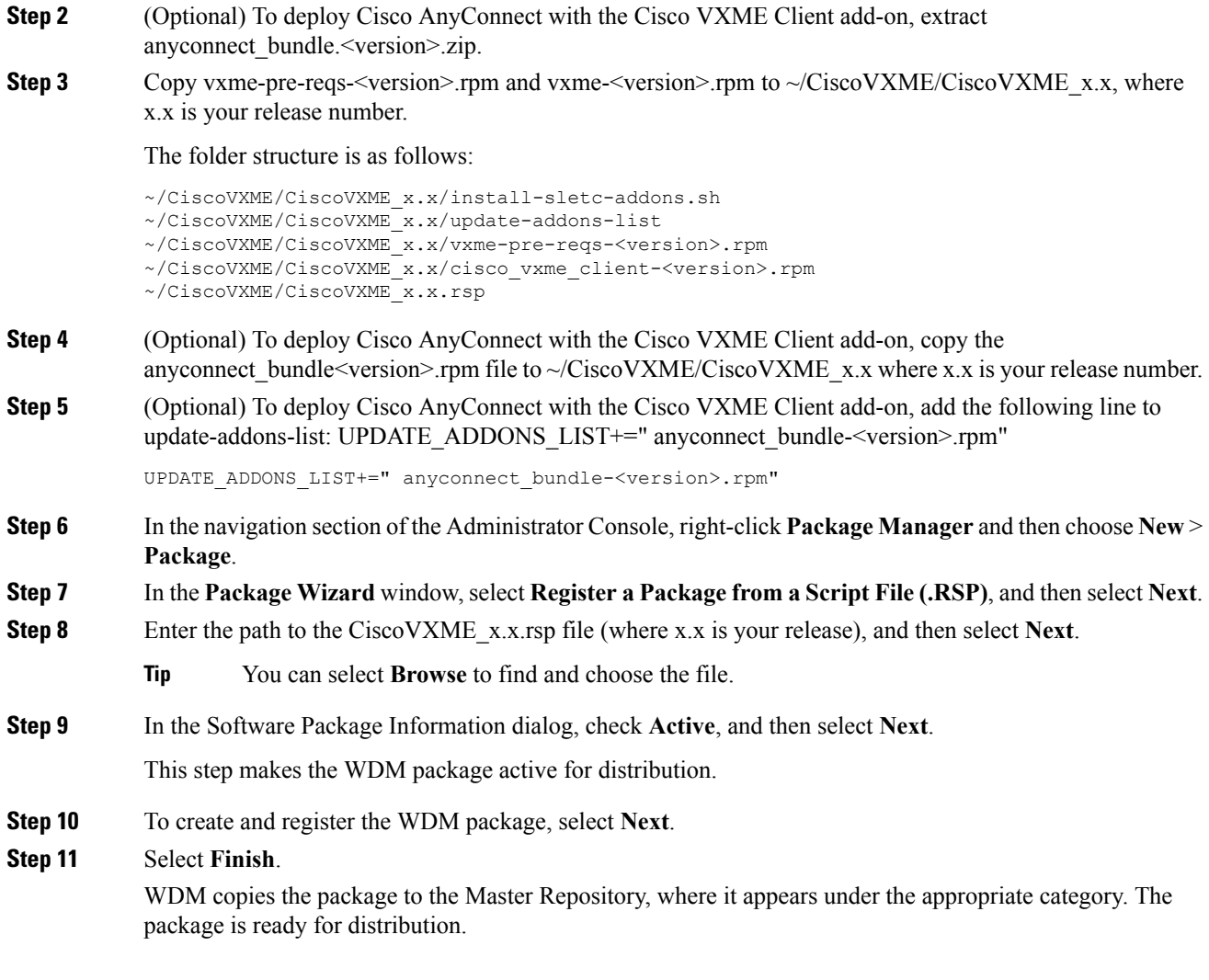

### **What to do next**

Use the Default Device Configuration (DDC) method to upgrade the thin client.

### **Related Topics**

[Schedule](#page-5-0) an Update or a Push, on page 6

## <span id="page-5-0"></span>**Schedule an Update or a Push**

There are different methods that you can use to schedule an update or push a package to the thin clients. For more information about these methods, see the documentation for the thin clients and for the thin client management tool.

П

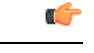

**Important**

We strongly recommend that you use the Default Device Configuration (DDC) method to push packages to the thin clients. The Drag-and-Drop method may function, but it is only recommended in small environments or for test purposes. Drag-and-Drop does not function at all for thin clients behind a Cisco AnyConnect VPN.

## **Folder Structure**

 $\mathscr{D}$ 

**Note** All package names, filenames (including .rsp and .ini files), and folders must be lower-case.

For example, assuming <packagename>.rsp is the RSP file, the folder structure required to register the package is as follows:

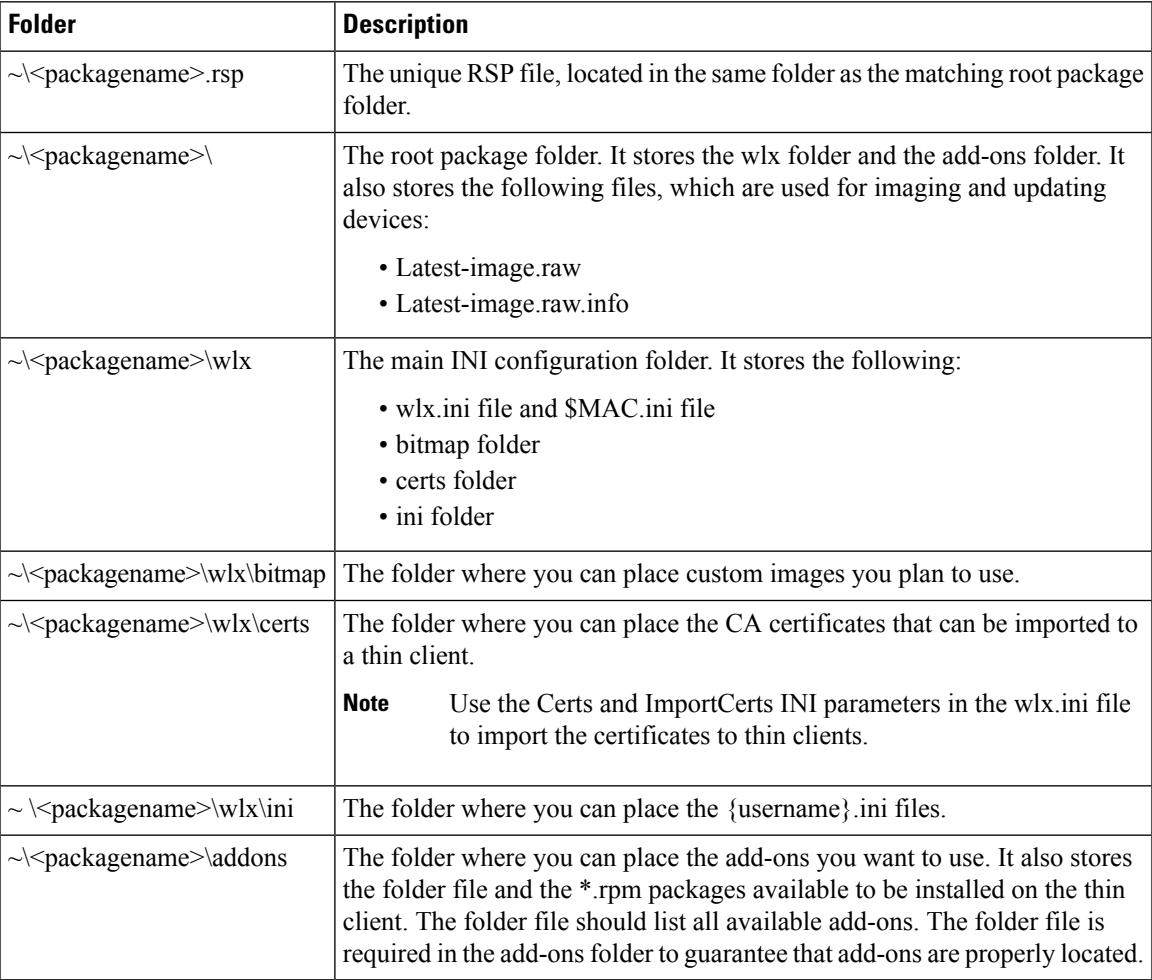

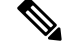

If a folder does not contain a required file for the package, the folder can be omitted from the package folder structure. For example, if the package contains no graphics, the \wlx\bitmap folder is not required. **Note**

After you register the package, the thin client management program stores the package files in the software repository under c:\inetpub\ftproot\Rapport\<packagename>.

 $\sqrt{1}$ 

**Caution**

Do not attempt to modify a registered package located in the Rapport folder. To modify a package, create and register a new package that includes the required changes.

## **Scripts**

You use the following scripts when you create a Dell Wyse Device Manager package.

**Note** The examples for each script use variables for the filenames, which are different for each release.

#### **install-sletc-addons.sh**

```
#!/bin/bash
source /tmp/update-addons-list
WYSE INIT ADDON UPDATE=/etc/wyseinit factory reset
NEED_REBOOT=no
for A in ${UPDATE_ADDONS_LIST} ; do
if [ -e /tmp/${A} ] ; then
/usr/sbin/addon-install /tmp/${A}
# Find WYSE_INIT addon among the list of
specified addons
WYSE_INIT=${A:0:9}
if \overline{ } "$WYSE INIT" = "wyse init" ]; then
/bin/touch $WYSE_INIT_ADDON_UPDATE
/bin/sync
NEED_REBOOT=yes
fi
fi
done
sync
# WYSE_INIT addon needs reboot
if [ "$NEED REBOOT" == "yes" ]; then
/sbin/init 6
Fi
```
#### **update-addons-list**

```
# Quick guide
# Copy all the add-ons needs to be installed in to this directory
~install-sletc-addons/install-sletc-addons/
# Specify list of add-ons to be installed/updated preferably order
in which you wish to install as explained below
#
# Do not modify below line
UPDATE_ADDONS_LIST=
# Specify each add-on full name in separate line, with leading one
space enclosed inside quotes, as shown in below example
# Example:-
# Lets say you want to install following two add-ons
# abcd-xyz-1.1.1.sletc11sp3.rpm and aaaa-xxxx-2.2.2.sletc11sp3.rpm
# Specifiy these two add-ons as below
# UPDATE_ADDONS_LIST+=" abcd-xyz-1.1.1.sletc11sp3.rpm"
```
Ш

```
# UPDATE_ADDONS_LIST+=" aaaa-xxxx-2.2.2.sletc11sp3.rpm"
#
UPDATE_ADDONS_LIST+=" abcd-xyz-1.1.1.sletc11sp3.rpm"
UPDATE_ADDONS_LIST+=" aaaa-xxxx-2.2.2.sletc11sp3.rpm"
```
#### **CiscoVXME\_x.x.rsp**

$$
\theta
$$

**Note**

This RSP script is provided as an example; you may need to specify different parameters depending on your environment. For details about how to create RSP files, see the administration guide for your thin client management software.

```
[Version]
Number=CiscoVXME_x.x
Description=Cisco Virtualization Experience Media Cisco Virtualization Experience Media
Edition
OS=SLX
Category=Cisco
USE_Pxe=NO
[Script]
CO "SLX"
T.IT
SF "<regroot>/*" "/tmp/"
EX "dos2unix /tmp/update-addons-list"
EX "dos2unix /tmp/install-sletc-addons.sh"
EX "/bin/bash /tmp/install-sletc-addons.sh &"
EL.
```
## <span id="page-8-0"></span>**Provide Links to the Documentation**

### **Create a Desktop Shortcut**

Add a desktop shortcut to the user documentation. Users can click the shortcut to access the documentation and to get help.

#### **Procedure**

```
Step 1 Open the wlx.ini file for editing, by using your thin client management software (Dell Wyse Device Manager).
           Depending on your deployment, you may need to edit this file locally, in which case the filename is wnos.ini.
```
**Step 2** Add the following lines:

```
CONNECT=BROWSER \
Description="Help Getting Started" \
URL=http://www.cisco.com/en/US/products/ps12862/products user guide list.html \
Resolution=FullScreen \
Mode=Normal
```
#### **Step 3** Optional. Add the icon parameter to change the shortcut icon.

Icon=image file

The image file must be located in the wlx/bitmap folder on the server. If you do not specify an image file, the default icon appears. Supported file types are PNG, JPEG, and GIF, and XPM for backward compatibility.

**Step 4** Save the changes to the wlx.ini file.

### **Add a Link to the Citrix Landing Page**

You can add a link to the Citrix landing page. Users can click the shortcut to access the documentation and to get help.

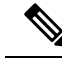

**Note** You must be a Desktop Delivery Controller (DDC) administrator.

#### **Procedure**

- **Step 1** Establish a Remote Desktop connection to the server running the Desktop Delivery Controller (DDC).
- **Step 2** In the navigation tree, under Access, select **Citrix Web Interface** > **XenApp Web Sites** > **Internal Site**.
- **Step 3** Under **Internal Site - Edit Settings**, select **Web Site Appearance**.
- **Step 4** In the **Customize Web Site Appearance - Internal Site** window, under **Options**, select **Content**.
- **Step 5** Select the language code (for example, English [en]), and then select **Edit**.
- **Step 6** In the **Edit Custom Text** window, check **Footer text (all screens)**.
- **Step 7** In the **Edit Custom Text** window, under Customize Footer Text, enter text to point the user to the online documentation.

#### **Example:**

Sample text

User Guides: http://www.cisco.com/en/US/products/ps12862/products\_user\_guide\_list.html

**Step 8** Select **Finish**, and then select **OK**.

### **Add a Link to the VMware Prelogin Banner**

You can add a link to the VMware prelogin banner. Users can click the shortcut to access the documentation and to get help.

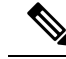

**Note** You must be a VMware Connection Server administrator.

#### **Procedure**

**Step 1** Log in to the VMware Connection Server.

- **Step 2** Select **View Configuration - Global Settings**.
- **Step 3** Under the **General** section, select **Edit**.
- **Step 4** Check **Display a prelogin message**.
- **Step 5** Enter text to point the user to the online documentation URL.

### **Example:**

Sample text

User Guides: http://www.cisco.com/en/US/products/ps12862/products\_user\_guide\_list.html

### **Step 6** Select **OK**.

 $\mathbf I$